## Llegó **BNA+** Todo es más fácil

Transformá tu celular en **una billetera.**

> **Consultá saldos y movimientos actualizados.**

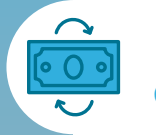

S

**Hacé transferencias de forma inmediata.**

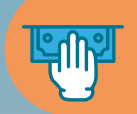

**Realizá órdenes de extracción para retirar dinero sin tarjeta.**

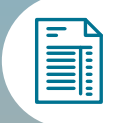

**QHO**<br>USE 0

**Aboná tus impuestos y servicios de manera rápida y sencilla.**

**Pagá tus compras**  $\sim$ **con código QR.** 

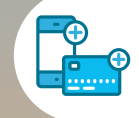

**Recargá saldo para transporte y celular desde donde estés.**

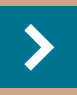

**Descargala y registrate** en simples pasos.

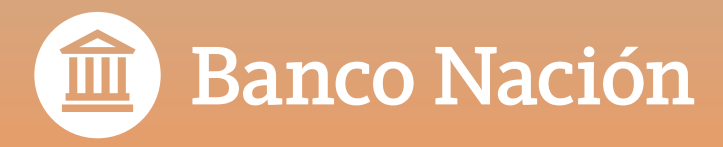

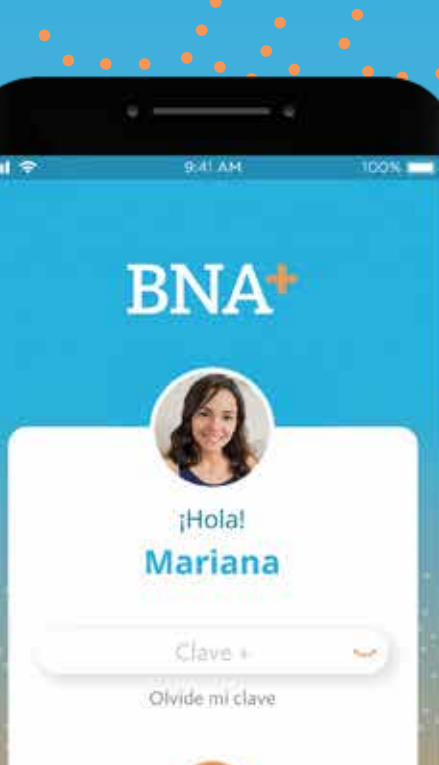

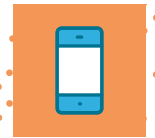

## **Generá tu usuario de BNA+**

Seguí las indicaciones de la guía paso a paso para tener tu billetera.

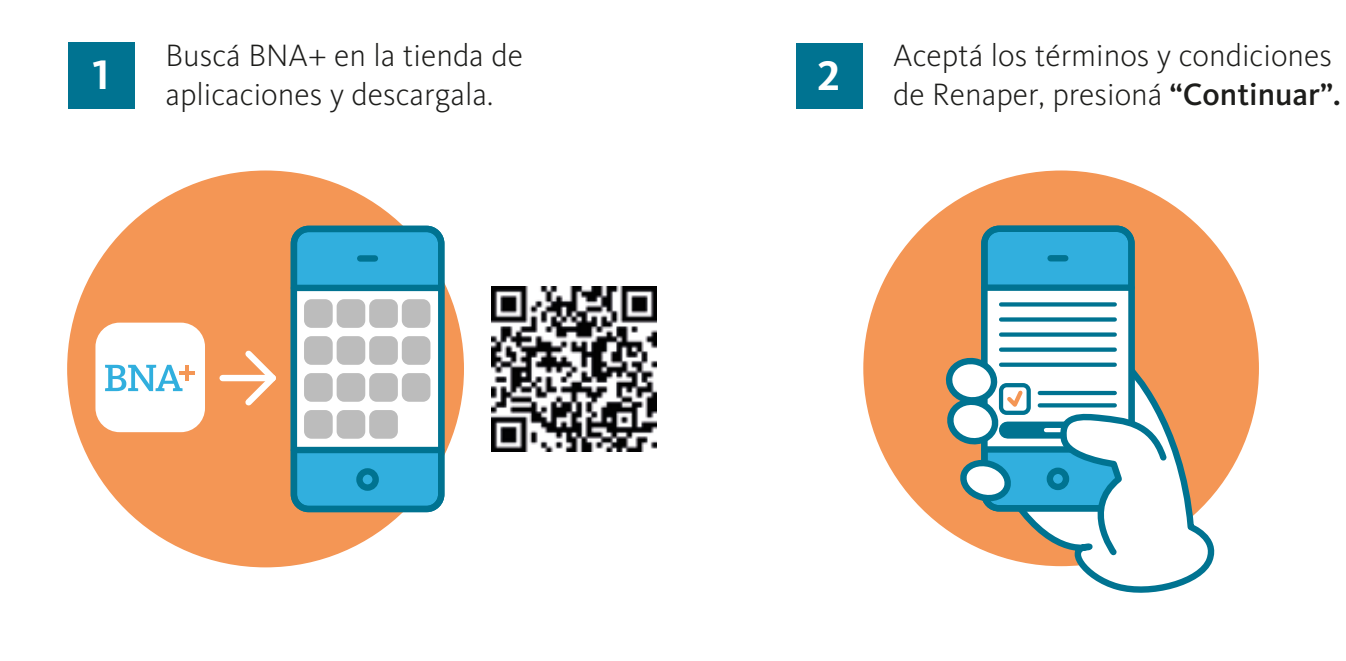

**3** Escaneá frente y dorso de tu DNI.

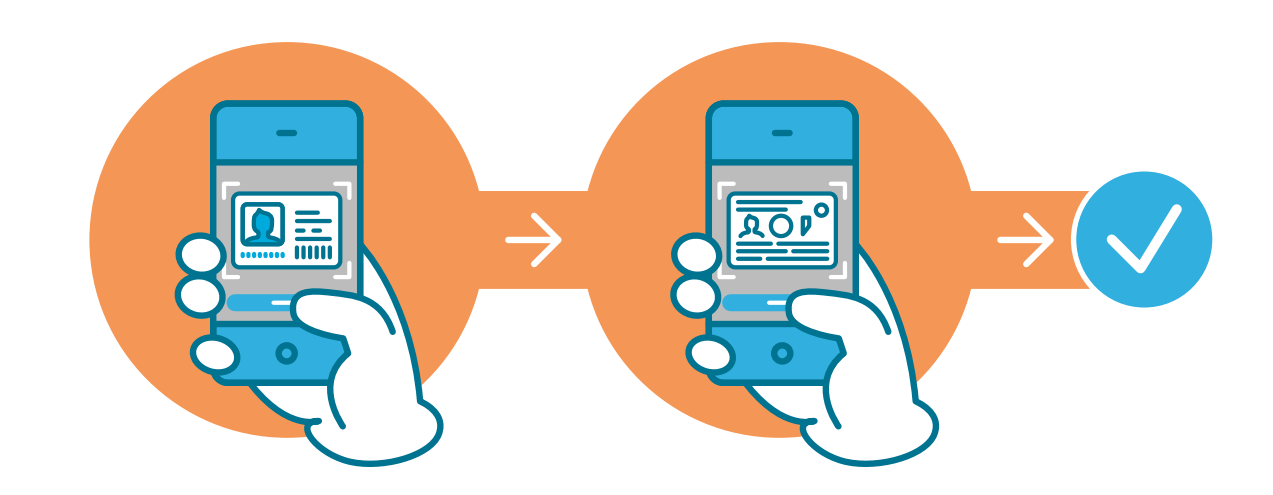

Encuadrá el frente de tu DNI en el marco que aparece en tu celular y sacá una foto mediante la opción "Capturar". Luego hacé el mismo procedimiento con el dorso, presioná "Finalizar".

Vas a ver un mensaje avisándote que el proceso fue exitoso, presioná "Continuar".

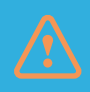

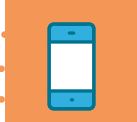

**4** Validá tu identidad con una selfie.

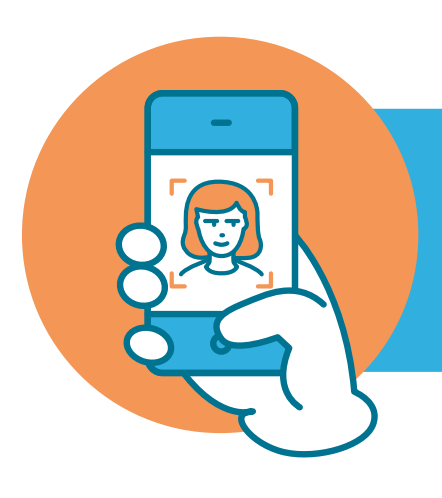

Mirá la pantalla de tu teléfono y sacate una selfie (con fondo liso, buena luz y sin anteojos), según las indicaciones de la app. Una vez comprobada tu identidad, presioná "Continuar" y aceptá los términos y condiciones de BNA+.

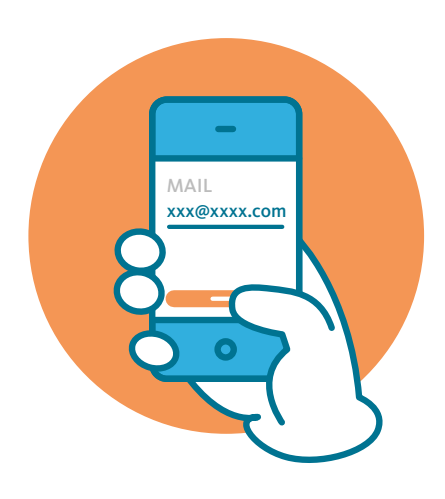

**6**

**5** Ingresá tu mail y presioná "Continuar". Incorporá el código de verificación que te llegó por correo electrónico y presioná "Aceptar".

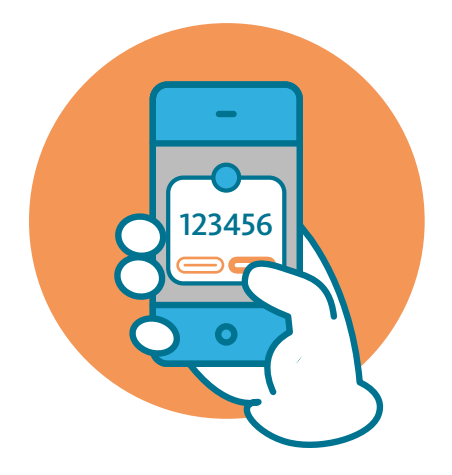

Seleccioná la tarjeta de débito con la **1** Selecciona la tarjeta de debito con la proporcional de la constantidad de la constantidad de la constantidad de la constantidad de la constantidad de la constantidad de la constantidad de la constantidad de la constant

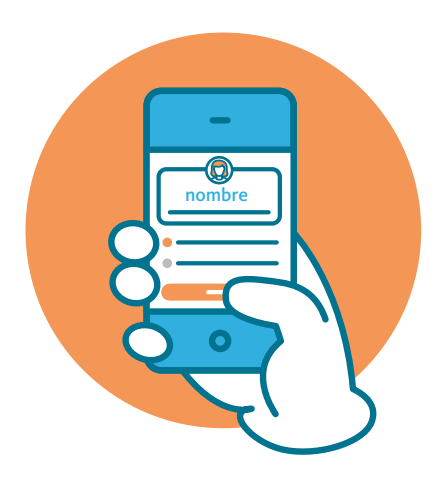

**8** Definí una clave para realizar tus operaciones en la billetera y presioná "Continuar".

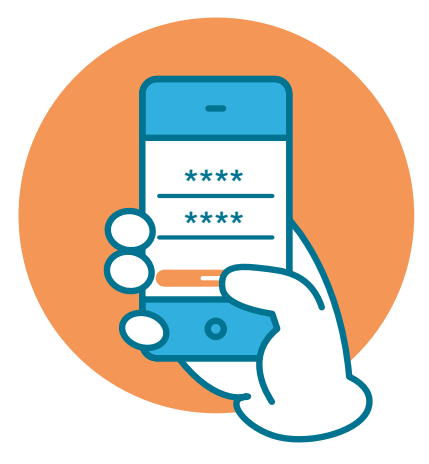

**¡Listo!, ya podés comenzar a operar con BNA+**

Centro de Atención al Cliente:

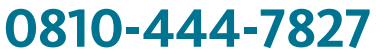

de lunes a viernes de 8:00 a 20:00

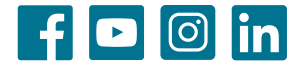